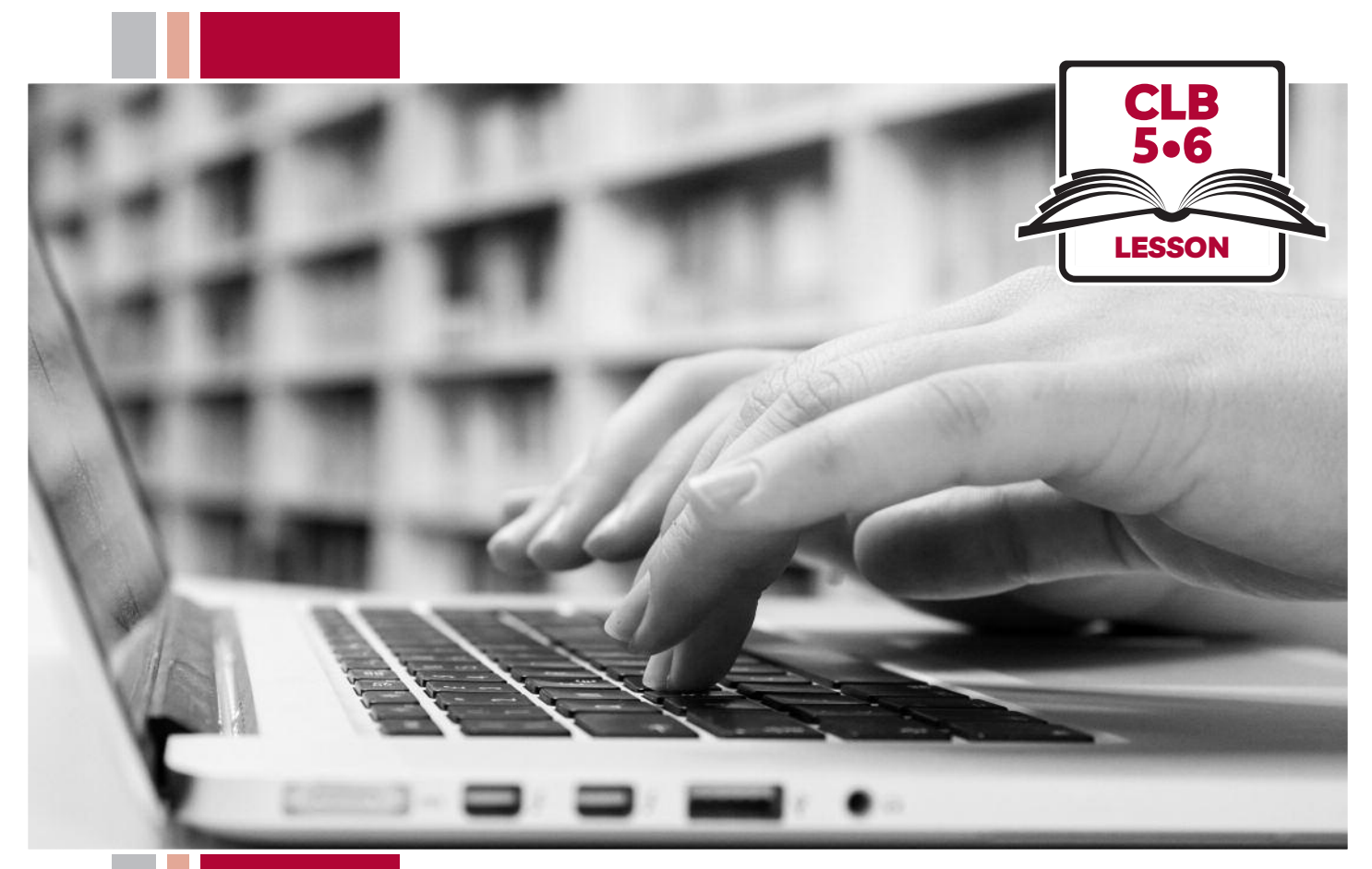

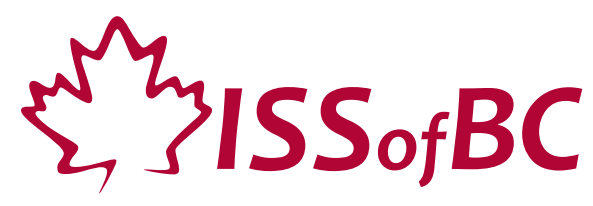

# Digital Literacy Curriculum Resource Module 2 Keyboarding

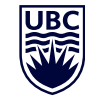

THE UNIVERSITY OF BRITISH COLUMBIA **Learning Exchange** 

Funded by:

Immigration, Refugees and Citizenship Canada

Financé par : Immigration, Réfugiés et Citoyenneté Canada

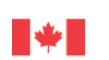

# Module 2: Keyboarding • *TEACHER NOTES*

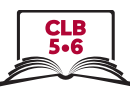

## **Learning Objectives**

- 1. The QWERTY keyboard (most common keys used)
- 2. Correct finger placement
- 3. Hand / keyboard ergonomics (type in a healthy way)
- 4. Keyboarding / typing

# **Pre-requisite Skills**

- Basic mouse skills: hold mouse correctly, left click, scroll
- Basic navigation: scroll, cursor shapes, where and how to place a cursor
- Can recognize alphabet and symbols

# **Preparation**

- Set up the room with computers or laptops for each student.
- Put extra keyboards on each table.
- Read through the lesson outline and notes for the teacher.
- Print the handouts for students.
- Turn on the projector or the interactive whiteboard or print visuals in large format to teach concepts.
- Open the link to the typing tutor (typing.com) on each student computer.

## **Notes about the lesson:**

- In the lesson, the --> symbol is used to give the answer when it's a part of the script. Otherwise, the word 'Answer' is used.
- Vocabulary: Don't spend time teaching vocabulary. Instead, demonstrate where things are on the computer and how they work.

# **Materials**

- Keyboards connected to desktop computers or laptops
- Internet access (to access online practice)
- Extra keuboards, if available; one for teacher to demonstrate and one / table for students to share.
- Yellow highlighters and black or red Sharpies 1 of each per pair /group
- Visuals for teaching: display on interactive whiteboard or enlarge to 11x17
- Online typing tutor: typing.com

## **Visuals**

- Module 2-CLB 5/6-Introduction to the Module-Visual
- Module 2-CLB 5/6-Digital Skill 1-Your Turn-Answer key
- Module 2-CLB 5/6-Digital Skill 2-Practice-Visual A
- Module 2-CLB 5/6-Digital Skill 2-Practice-Visual B
- Module 2-CLB 5/6-Digital Skill 3-Learn-Visual A
- Module 2-CLB 5/6-Digital Skill 3-Learn-Visual B
- Module 2-CLB 5/6-Digital Skill 4-Review-Visual
- Module 2-CLB 5/6-Digital Skill 4-Learn-Handout-Visual Steps
- Optional: Module 2-CLB 5/6-Digital Skill 2-Practice-Visual A
- Optional: Module 2-CLB 5/6-Digital Skill 2-Practice-Visual B

## **Handouts**

- Module 2-CLB 5/6-Digital Skill 1-Practice-Handout
- Module 2-CLB 5/6-Digital Skill 1-Your Turn-Handout A
- Optional: Module 2-CLB 5/6-Digital Skill 1-Your Turn-Handout B
- Module 2-CLB 5/6-Digital Skill 4-Learn-Handout
- Module 2-CLB 5/6-Digital Skill 4-Learn-Handout-Visual Steps
- Optional: Module 2-CLB 5/6-Digital Skill 4-Your Turn-Handout 1
- Optional: Module 2-CLB 5/6-Digital Skill 4-Your Turn-Handout 2

**LESSON** 

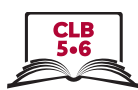

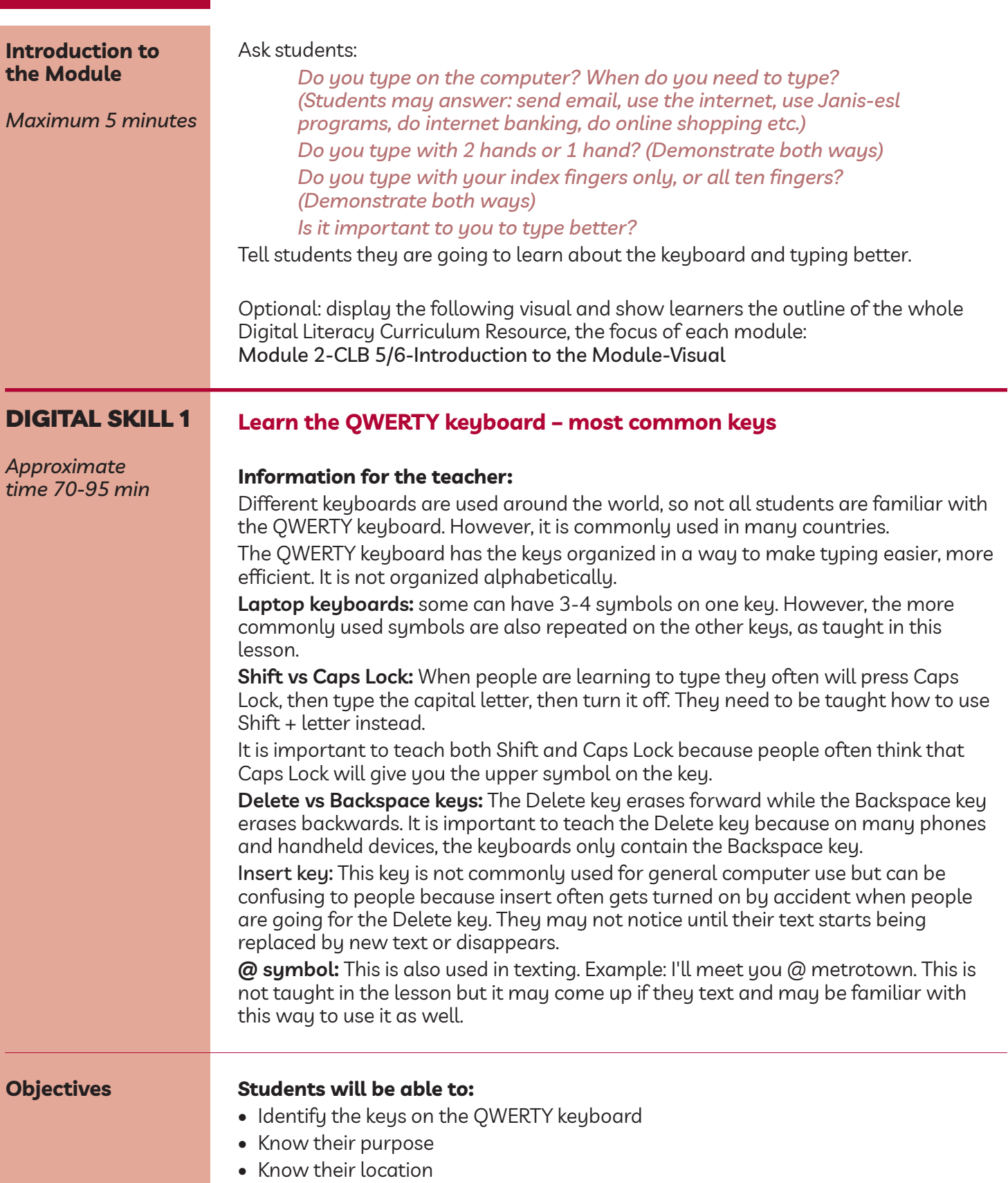

• Use common keyboard shortcuts

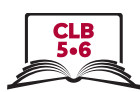

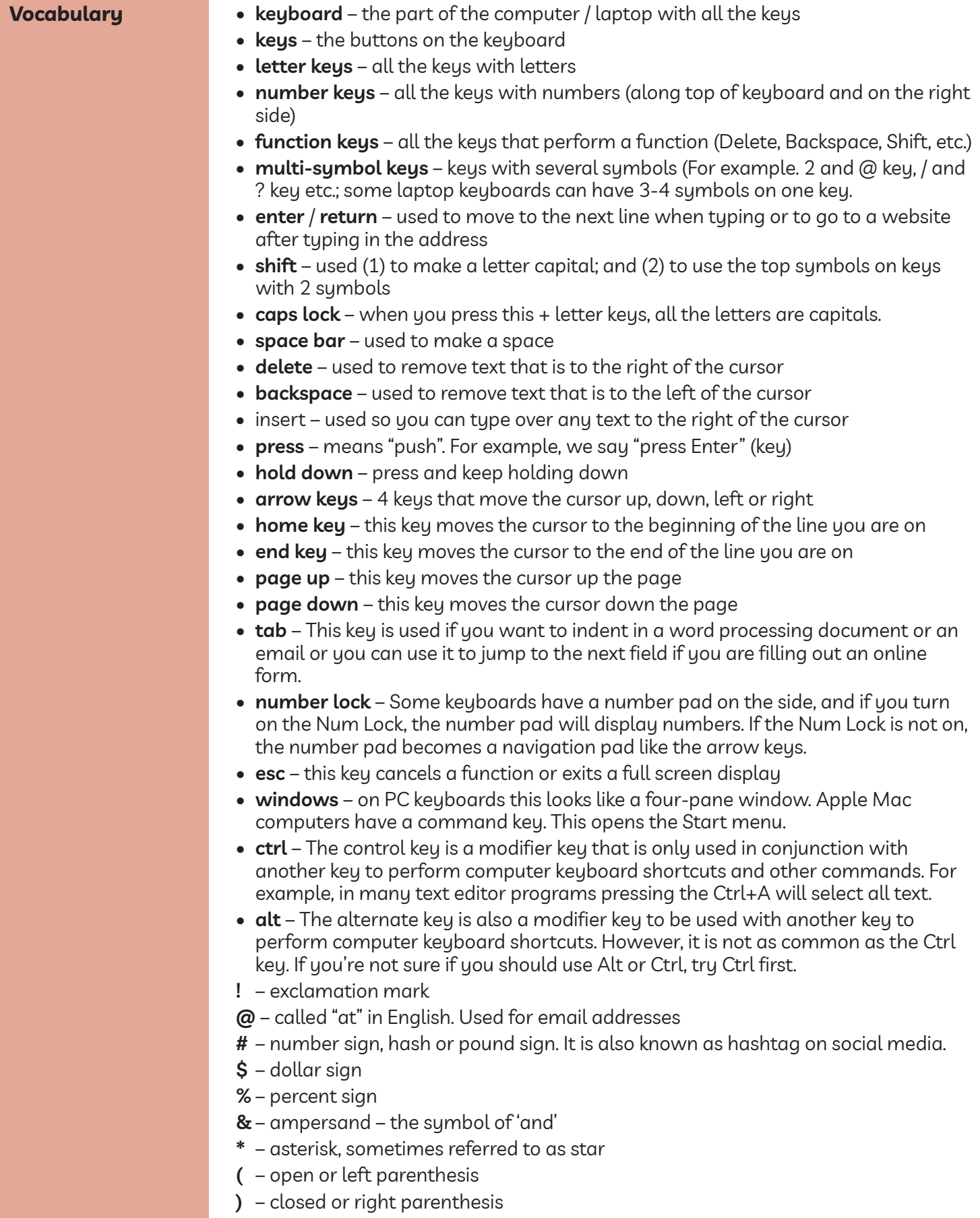

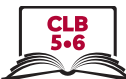

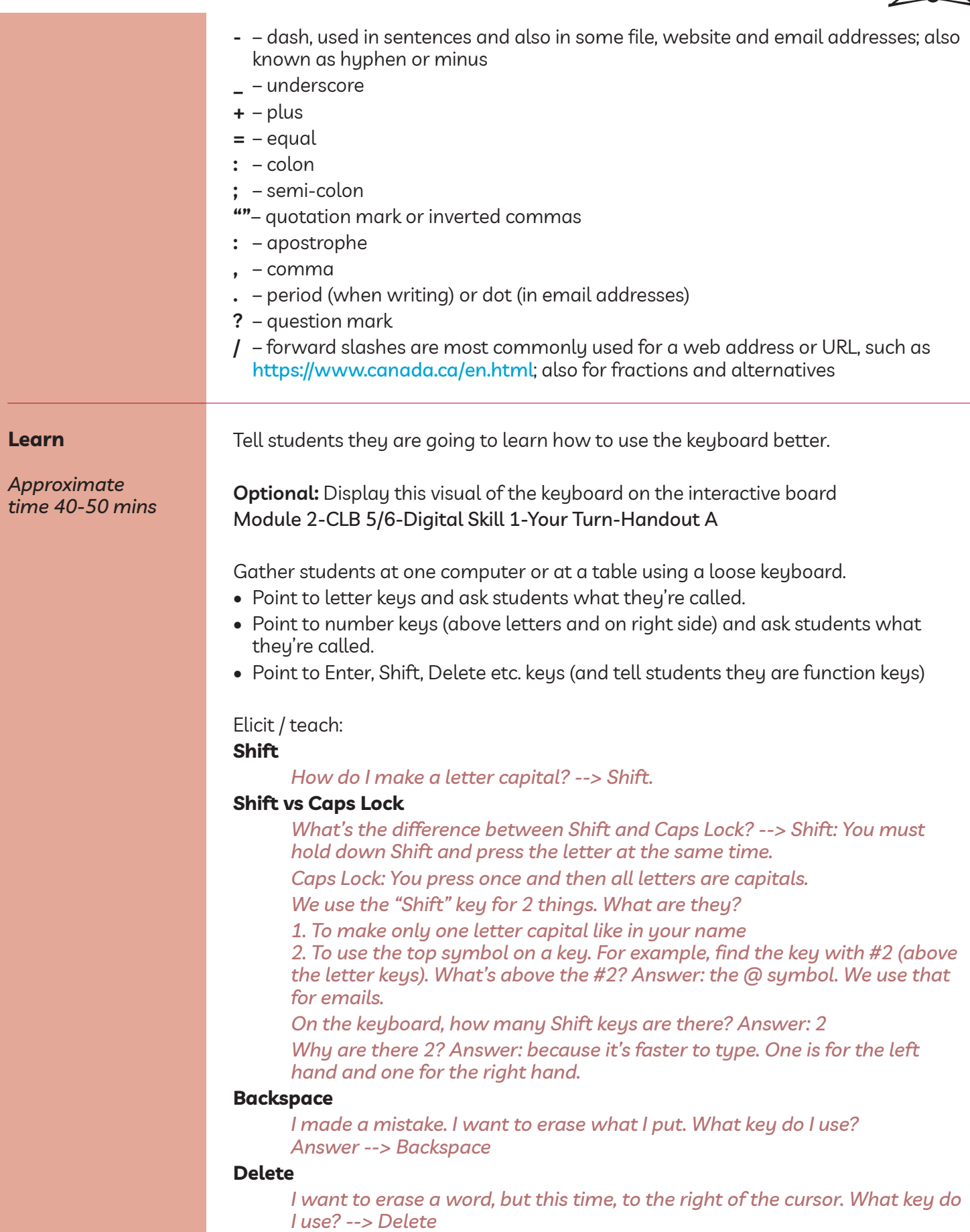

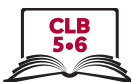

*So there are 2 keys we use to erase our typing; the Backspace key and the Delete key*

Continue to elicit / teach in a similar way with the keys listed below, if needed:

#### **Space bar**

*I want to make a space between words. What key do I use? Answer: Space bar*

#### **Enter**

*I'm typing. I want to go down a line. What key do I use? --> The "Enter/ Return key*

*Where is this key? Answer: on the right, above Shift.*

*There is another one on the bottom right corner of the keyboard.*

*We use the one above Shift the most.*

### **Arrow keys (also called "Cursor keys")**

*Where is the cursor on the screen now? (students point)*

*I want to move the cursor over here (point with your finger) but not erase my typing. What keys can I use? --> Arrow keys.*

*There are up and down arrows, and the left and right arrows. I can move my cursor but not erase anything.*

(Move the cursor with each one to demonstrate)

#### **Home**

*I want to put my cursor at the beginning of the line. What key do I use? --> home*

#### **End**

*I want to move my cursor to the end of the line. What key do I use? --> end*

#### **Page up**

*I want to move my cursor up the page. I use the … --> Page Up key*

#### **Page down**

*What key do I use to move my cursor down the page? --> Page Down*

#### **Esc**

*I want to exit a full screen display. What key do I use? --> Escape This key also allows you to exit a program or webpage that is loading too slowly*

#### **Tab**

*I want to indent my text in a Word document. What key do I use? --> tab Tab also allows you to go to the next cell of a table or the next field of an online form*

#### **Num Lock**

*I want to activate the numeric keypad. What key do I use --> Num Lock*

#### **Windows**

*I want to go to the Start menu. What key do I use? --> Windows. Where is it located? --> usually between the Ctrl (control) and Alt (Alternate) keys*

#### **Ctrl**

*What's this key? --> Control*

*What does it do? --> perform keyboard shortcuts. This takes getting used to at first, but once you are familiar with them, it is more efficient and faster than using the mouse. The most common keyboard shortcuts are: – Ctrl + A: selects everything on a page*

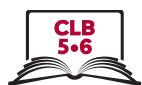

- *– Ctrl + C: copies the item or text*
- *– Ctrl + V: pastes the item or text*
- *– Ctrt + S: saves the document*
- *– Ctrt + P: prints the document*

#### (demo these)

#### **Alt**

*What's this key? --> Alternate*

*Where is it located --> on either side of the space bar*

*What does it do? --> it also performs keyboard shortcuts. Some useful shortcuts are:*

- *– Ctrl + Alt + Del --> opens Task Manager in order to close frozen programs*
- *– Alt + Tab --> switches between open programs*

(demo these)

#### **Multi-symbol keys** (below are symbols commonly used)

## **. - \_ @ / ' ! #**

Some keys have more than one symbol:

#### **Period / dot**

*Where is the key with a period?*

*This is also called "dot". When you say a website address, we say "dot. (Write on board) For example, issbc dot org (issbc.org) or ca dot indeed dot com (ca.indeed.com)*

*Notice it's on the bottom of the key*

#### **Dash**

*This is called a dash or a hyphen. For example, (write these examples on the board): Resume-Maria Lopez-2019 or Income Tax-John-2018.*

*Some compound words also use dashes: mother-in-law. Where is this key? Is it the top or bottom key?*

*Answer: beside the number 0; it is the bottom key*

#### **Underscore**

*Do not confuse dash - with the top key \_ , which is called an underscore. We sometimes see this in email addresses or on file names; it is commonly used as an alternative to the space key when a space is not allowed. For example, (write these examples on the board): maria\_lopez@issbc.org or resume\_maria\_lopez.doc*

## **@**

**'**

Write this symbol on the board. @

*What's this called? Answer: at*

*When do you see this symbol? Answer: in emails*

*(Write on board) For example: info@issbc.org or Elizabeth.May@parl.gc.ca Where is the @ symbol on the keyboard? Answer: on the same key as #2 but above #2*

*How do I get the @ key? What do I have to press at the same time? Answer: Shift+2 (demo this)*

*What happens if I don't press Shift? Answer: I get number 2*

Write the following on the board: It's, Don't, Can't. Point to the apostrophes and ask: *What's this called? Answer: an apostrophe Where is this on the keyboard? Answer: beside Enter.*

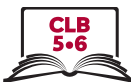

*Is it on the top or bottom of the key? Answer: bottom so you don't need to press Shift to use it.*

*Remember, don't confuse it with the comma key, which is in between M and period; they look similar on the keyboard*

## **!**

## Write a Lon the board and ask:

*What's this called? Answer: exclamation mark When do we use it? Answer: to show someone is excited when they talk or to show that someone is yelling Where is it on the keyboard? Answer: above #1 So I have to press and hold down something at the same time to use the ! What do I press? Answer: Shift Do I press Shift or Caps Lock to use the ! key? Answer: only Shift If I press Caps Lock, what happens? Answer: everything after the ! will be in capital letters (Demo this)*

#### **#**

# Write a # on the board and ask:

*What's this called? Answer: number sign, hash or pound sign. It is also known as hashtag on social media Where is it on the keyboard? Answer: above #3 So I have to press 3 and hold down something at the same time to get #. What do I press? Answer: Shift*

## Review 3 or 4 of the keys just taught:

*Answer: Ctrl + C and Ctrl + V.*

Students use a loose keyboard and teacher reviews by eliciting orally:

*Show me the Shift keys. What finger do I use? Answer: either baby finger Where is the Backspace key? (students point on the keyboard) What does it do? Answer: remove text to the left of the cursor How do I remove text to the right of the cursor? What key do I use? Answer: Delete I want to move to the next cell of a table. What key do I use? Answer: Tab Show me the Ctrl key. I want to copy and paste some text. What do I press?*

**Practice**

*20-30 mins*

*Approximate time:*

*or faster if done as whole class vs. pair-work*

Students then reinforce the keys taught in Learn, asking each other while sitting at individual computers with a partner. 1 student = teacher and 1 student = student; then switch roles. Tell students: *Now let's practice these keys. Please find a partner. Please share one computer. One person will use the keyboard and your partner will use this paper to ask you questions.*

Use: module 2-ClB 5/6-Digital Skill 1-Practice-Handout When students are finished, have them switch roles.

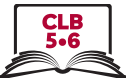

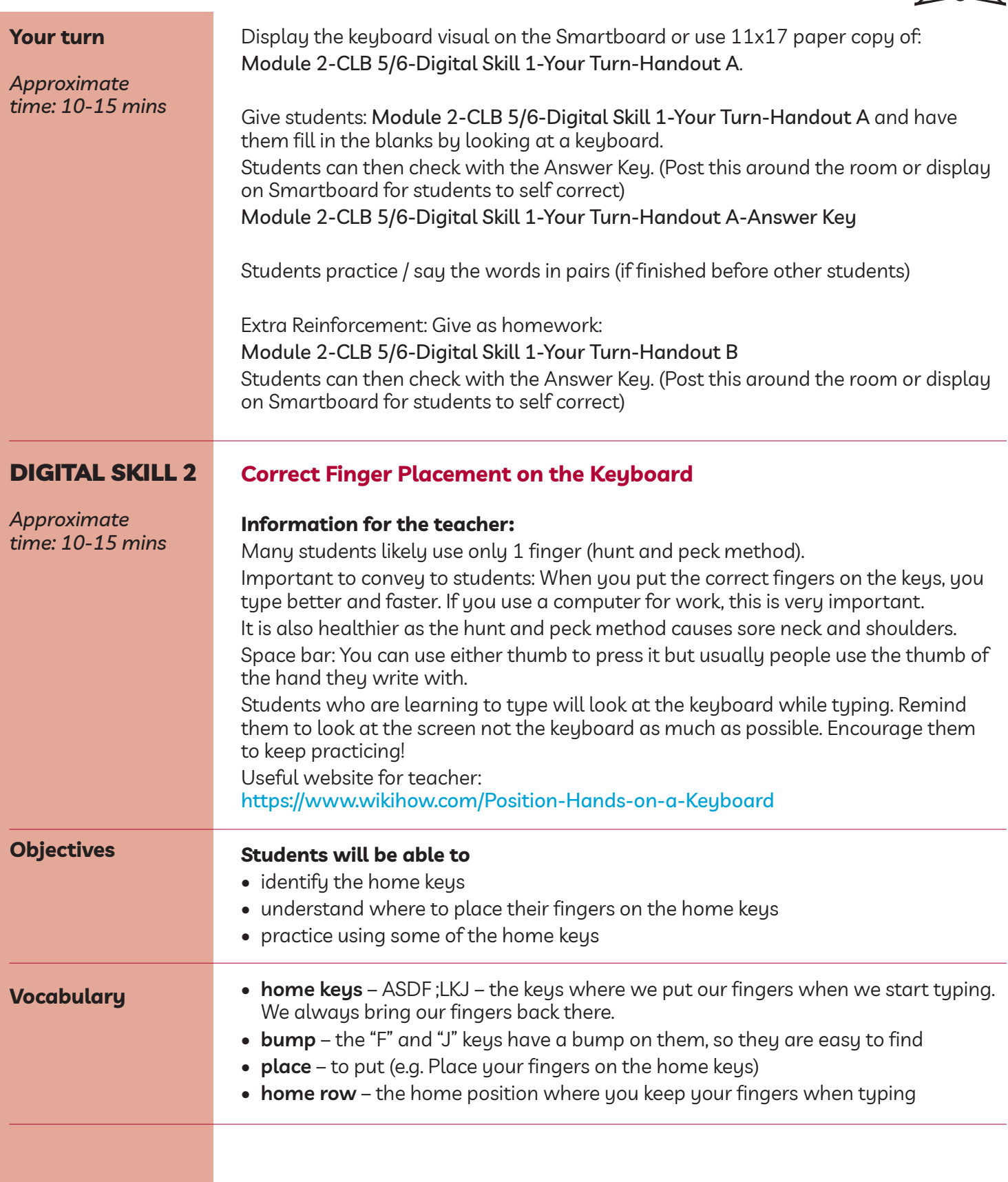

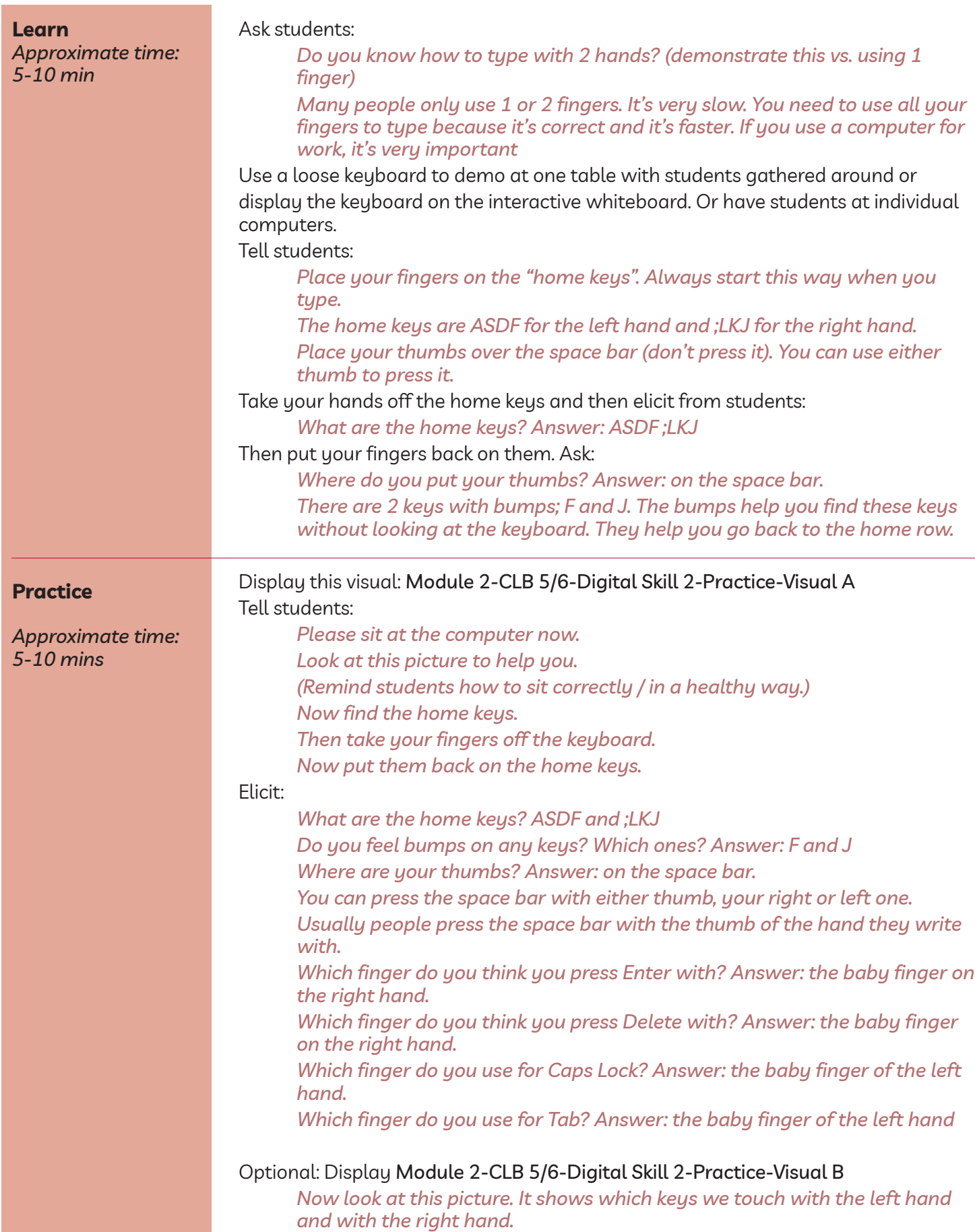

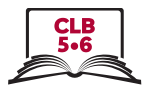

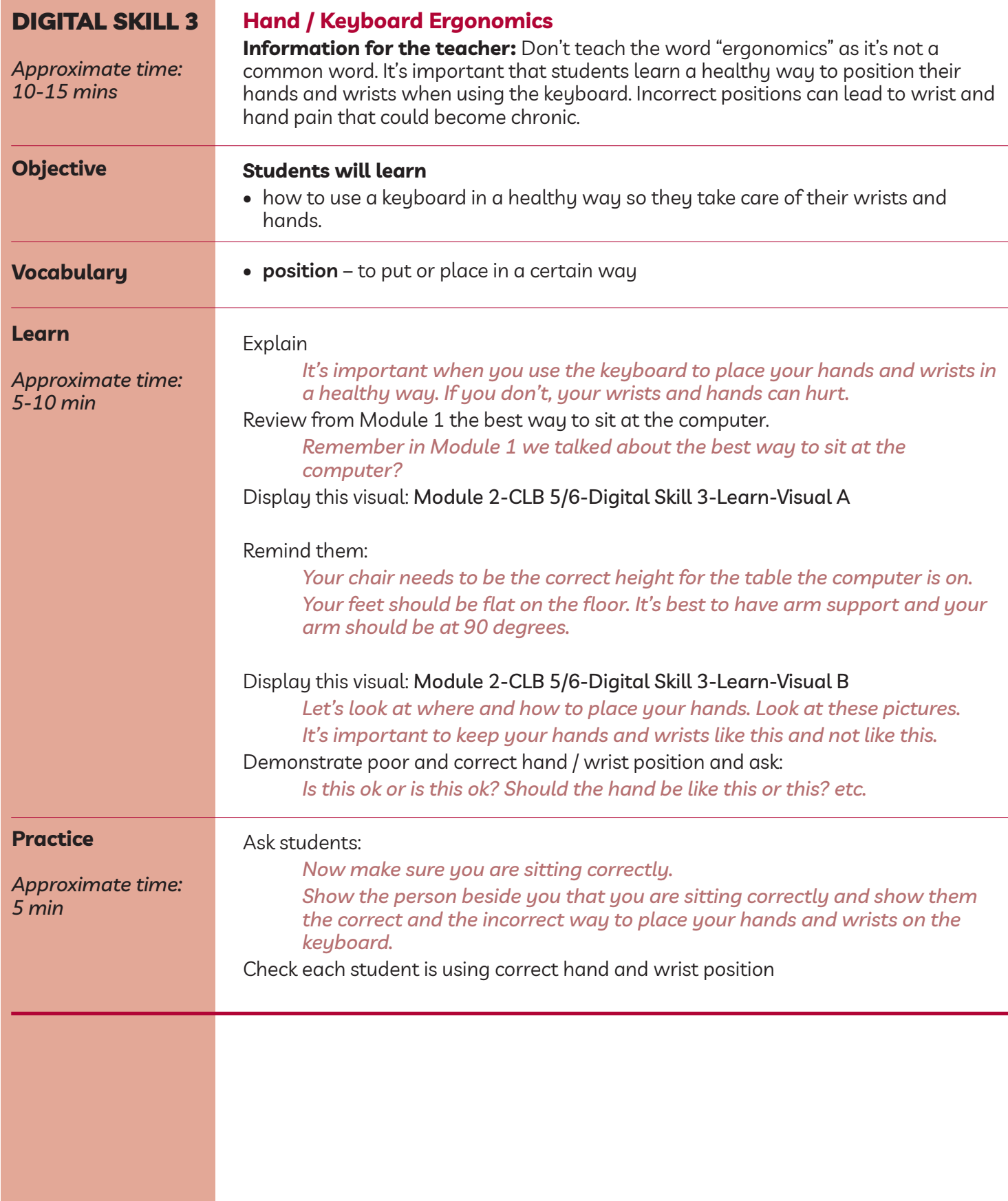

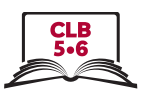

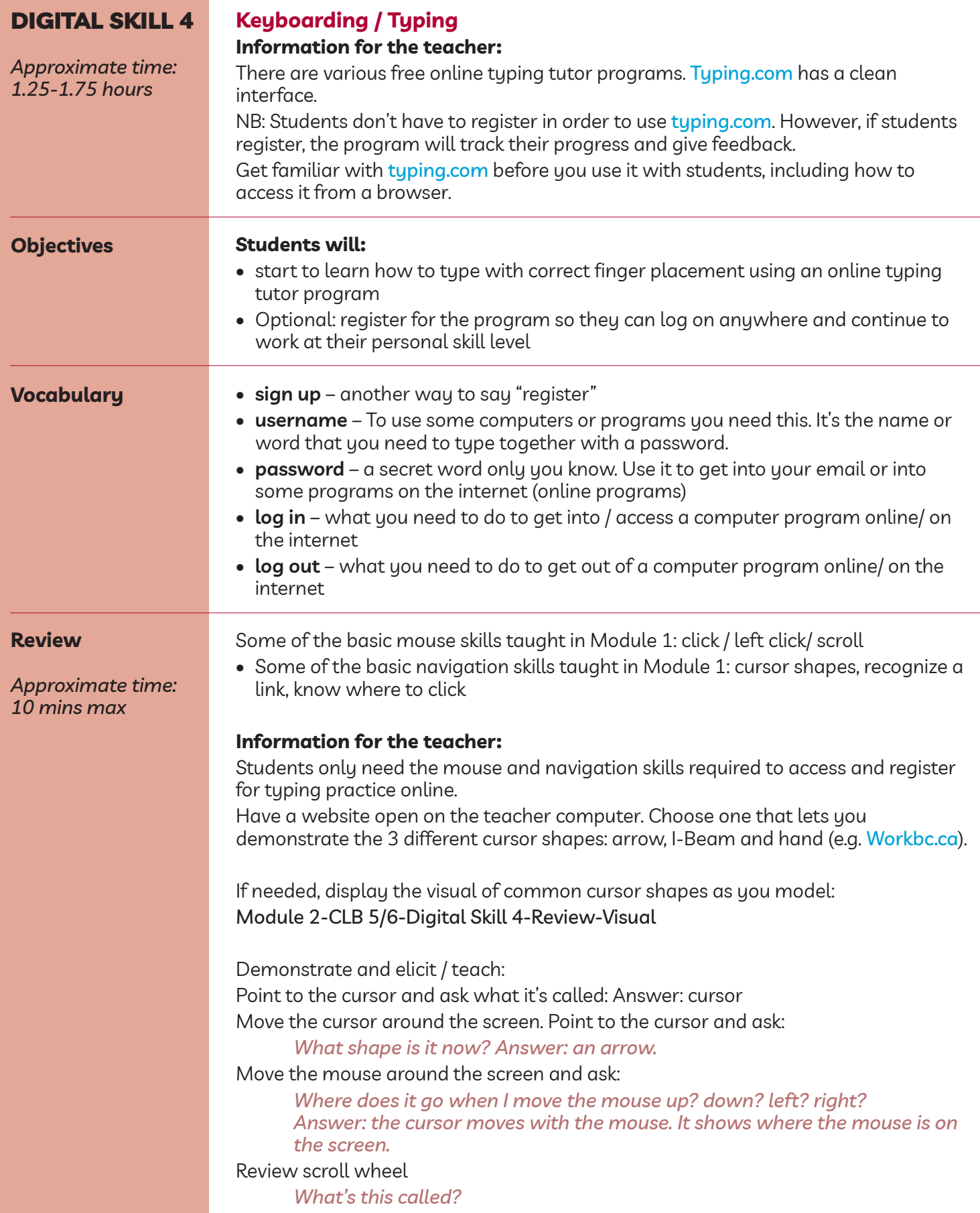

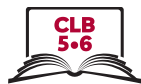

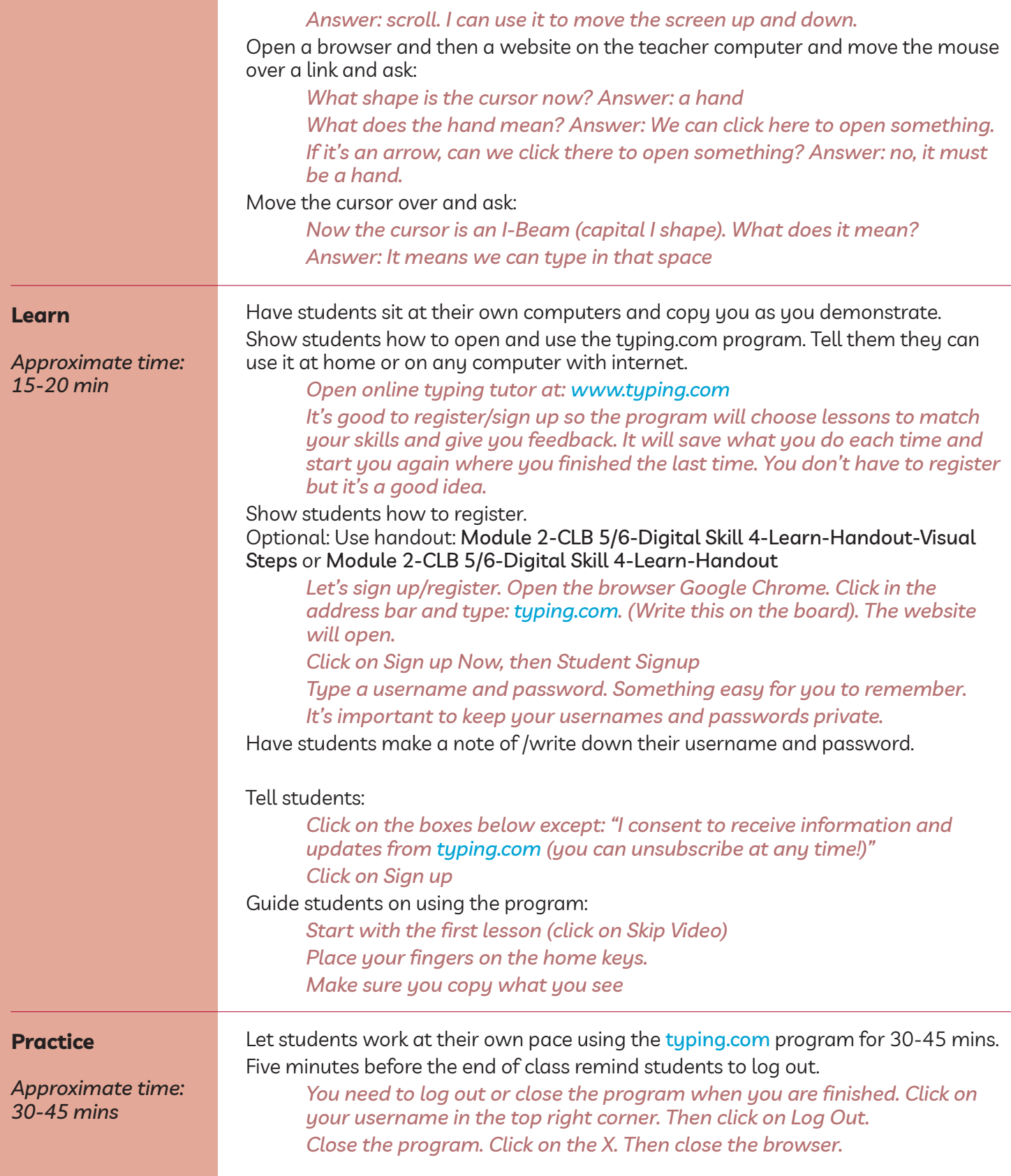

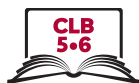

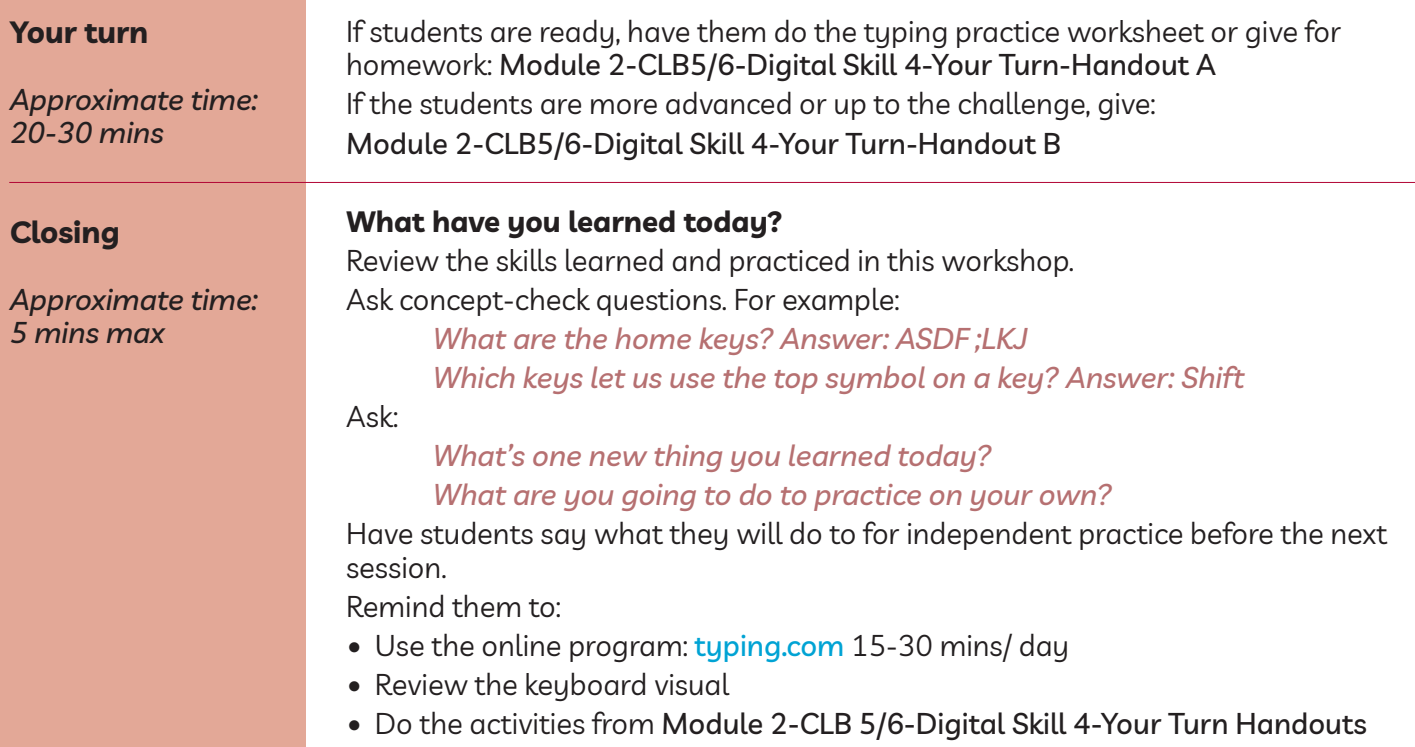